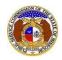

To link a user to a company as their company representative:

NOTE: Users must have a 'Professional Account' to be linked to the company.

- 1) Navigate to EFIS.
- 2) Click the Log In link located in the Header Links in the upper, right-hand corner.

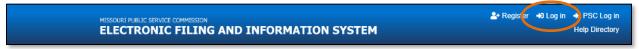

- 3) In the Email Address field, input the user's email address registered with their user account.
- 4) In the **Password** field, input the user's password.
- 5) Click the Log In button.

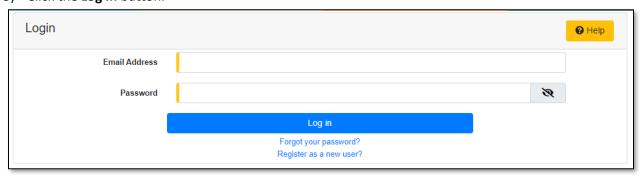

#### **OPTION 1**

1) Select the 'Company & User Management' tab.

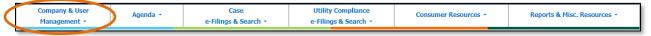

2) Select the 'Company Search' link.

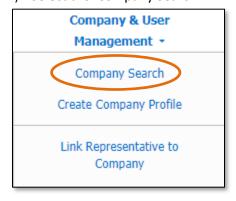

- 3) Input the applicable search criteria.
- 4) Select the **Search** button; or click the **Clear** button to clear all fields and start over.

Issued: September 2, 2023 1 of 10

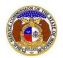

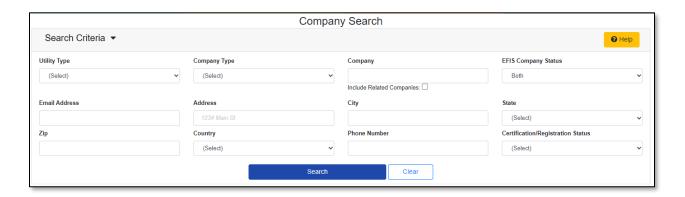

- 6) A list of companies matching the search criteria will be displayed below the Search button.
- 7) Click on the company name in the **Company** column to view the company's information.

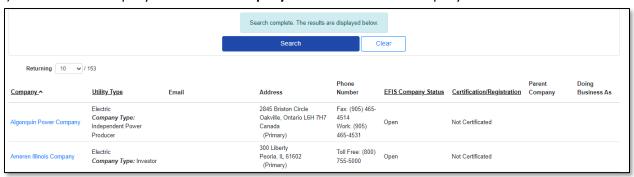

8) In the Representatives section, click the Request to be a Company Representative button.

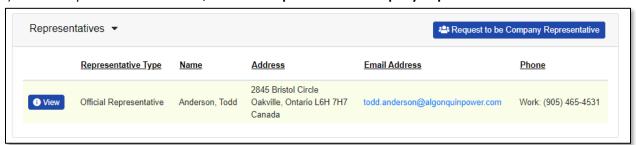

- 9) The Name field will auto populate to the user's name.
- 10) The Company field will auto populate to the company in which the user is requesting to be linked to.
- 11) In the Representative Type field, select the type of representative from the drop-down list.
- 12) In the Address field, select the address from the drop-down list.
  - a) If the address is listed, skip to step 13.
  - b) If the address isn't listed, click the Add New button below the field.

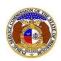

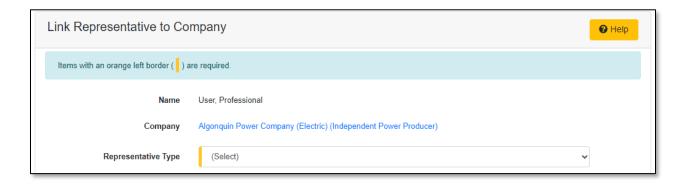

- i) In the **Address Line 1** field, input the street and/or mailing address of the company.
- ii) In the Address Line 2 field, input an apartment, studio, or floor number, if applicable.
- iii) In the City field, input the name of the city.
- iv) In the State field, select the name of the state from the drop-down list.

NOTE: This field defaults to 'United States of America'.

- v) In the **Zip** field, input the zip code.
- vi) In the County field, select the name of the county from the drop-down list.
- vii) In the Country field, select the name of the country from the drop-down list.

NOTE: This field defaults to 'United States of America'.

viii) Click the **Submit** button after all fields have been completed; or click the **Clear** button to clear all fields and start over.

Issued: September 2, 2023 3 of 10

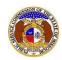

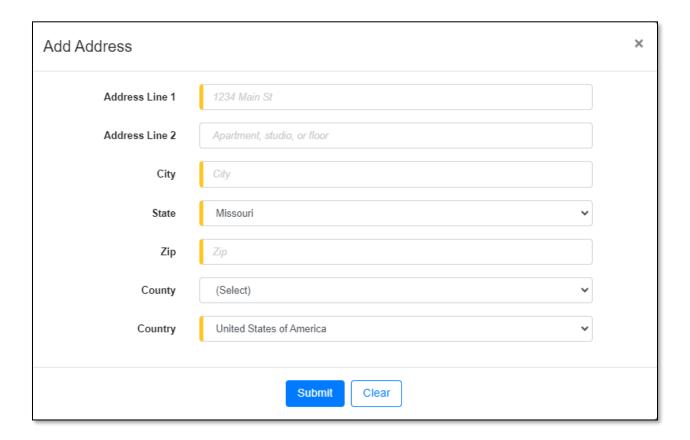

- 13) In the **Email Address** field, select the email address from the drop-down list.
  - a) If the email address is listed, skip to Step 14.
  - b) If the email address is not listed, click the Add New button to add a new address.

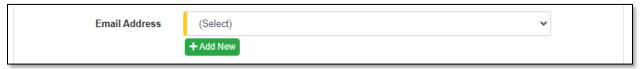

- i) In the Email Address field, input the email address.
- ii) Click the **Submit** button after all fields have been completed; or click the **Clear** button to clear all fields and start over.

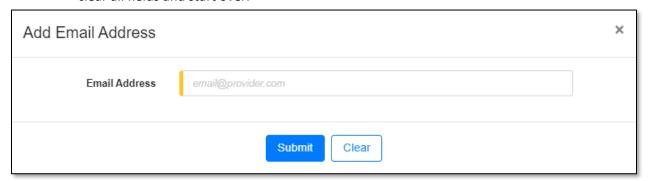

14) In the **Phone** field, select the applicable phone number from the drop-down list.

Issued: September 2, 2023 4 of 10

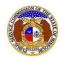

- a) If the phone number is listed, skip to step 15.
- b) If the email address is not listed, click the **Add New** button to add a new address.

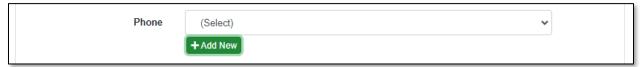

- i) In the **Phone Type** field, select the type of phone from the drop-down list.
- ii) For the **Is International** checkbox, check the box if the phone number is an international number.
- iii) In the Number field, input the phone number with area code.
- iv) In the Extension field, input an extension if needed.
- v) Click the **Submit** button after all fields have been completed; or click the **Clear** button to clear all fields and start over.

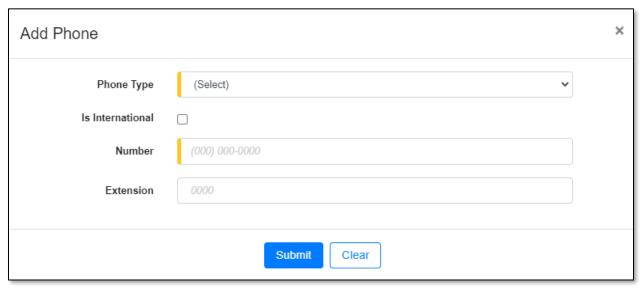

15) After all fields have been completed, click the **Submit** button after all fields have been completed; or click the **Clear** button to clear all fields and start over.

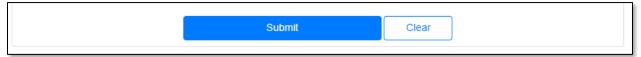

#### **OPTION 2**

16) Select the 'Company & User Management' tab.

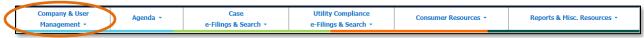

17) Select the 'Link Representative to Company' link.

Issued: September 2, 2023 5 of 10

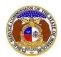

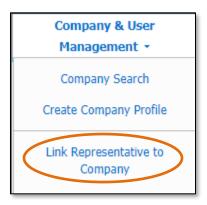

- 18) The user's name should auto populate in the Name field.
  - a) If the user is needing to link another user as a company representative, click the **Find** button.
  - b) If the user is linking themselves as a company representative, skip to step 5.

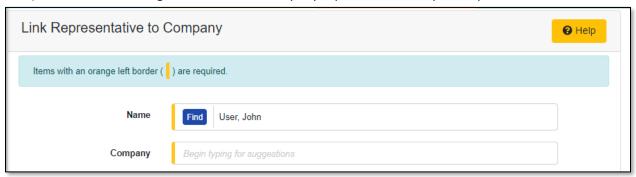

c) In the *Person Search* input screen, input the applicable criteria to find the correct Official Representative.

NOTE: This user must have a 'Professional Account' already established in EFIS.

d) Click the Search button; or click the Clear button to clear all fields and start over.

Issued: September 2, 2023 6 of 10

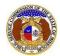

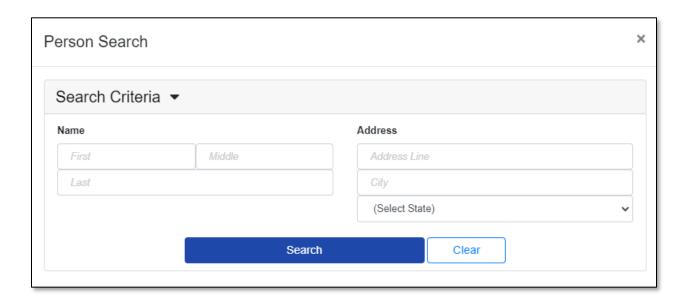

- e) A list of users will be displayed at the bottom of the *Person Search* display screen.
  - i) Select the applicable user by clicking the **Select** button beside the user's name.

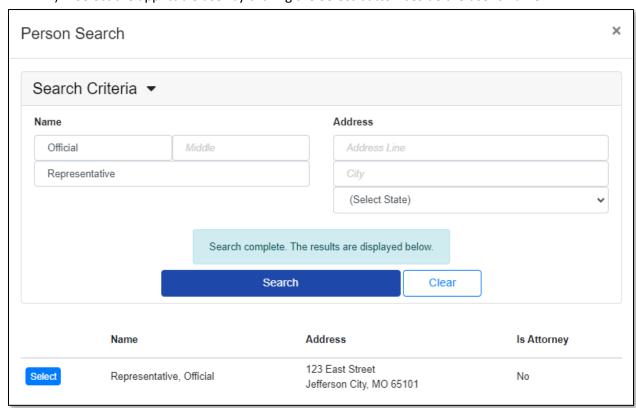

19) In the **Company** field, input the name of the company. As the user begins to input the name, a list of companies matching the letters should begin to be listed. The user can finish inputting the full company name or select from the list.

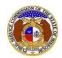

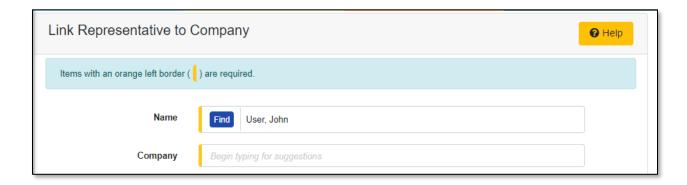

- 20) In the Representative Type field, select the type of representative from the drop-down list.
- 21) In the Address field, select the address from the drop-down list.
  - a) If the address is listed, skip to step 9.
  - b) If the address isn't listed, click the **Add New** button below the field.

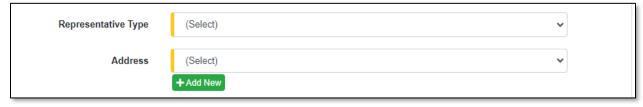

- ix) In the **Address Line 1** field, input the street and/or mailing address of the company.
- x) In the **Address Line 2** field, input an apartment, studio, or floor number, if applicable.
- xi) In the **City** field, input the name of the city.
- xii) In the **State** field, select the name of the state from the drop-down list.

NOTE: This field defaults to 'United States of America'.

- xiii) In the **Zip** field, input the zip code.
- xiv) In the **County** field, select the name of the county from the drop-down list.
- xv) In the **Country** field, select the name of the country from the drop-down list.

NOTE: This field defaults to 'United States of America'.

xvi) Click the **Submit** button after all fields have been completed; or click the **Clear** button to clear all fields and start over.

Issued: September 2, 2023 8 of 10

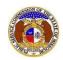

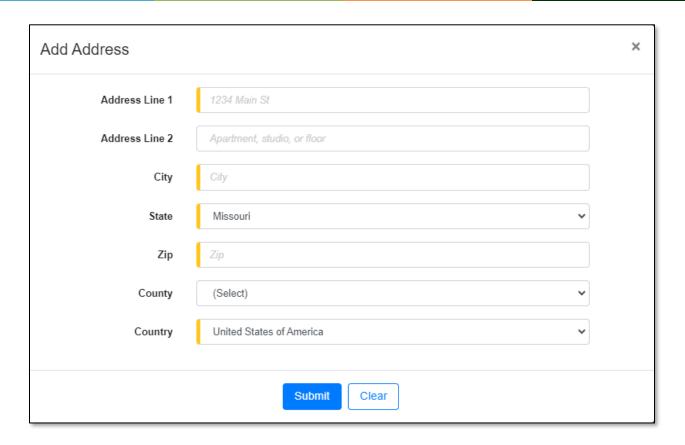

- 22) In the Email Address field, select the email address from the drop-down list.
  - a) If the email address is listed, skip to Step 10.
  - b) If the email address is not listed, click the Add New button to add a new address.

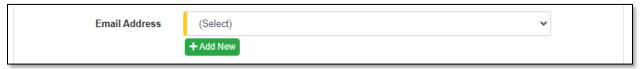

- i) In the Email Address field, input the email address.
- ii) Click the **Submit** button after all fields have been completed; or click the **Clear** button to clear all fields and start over.

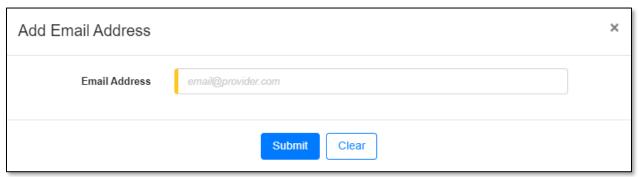

23) In the **Phone** field, select the applicable phone number from the drop-down list.

Issued: September 2, 2023 9 of 10

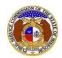

- a) If the phone number is listed, skip to step 11.
- b) If the email address is not listed, click the **Add New** button to add a new address.

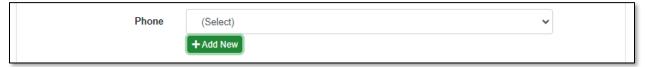

- i) In the **Phone Type** field, select the type of phone from the drop-down list.
- ii) For the **Is International** checkbox, check the box if the phone number is an international number.
- iii) In the Number field, input the phone number with area code.
- iv) In the Extension field, input an extension if needed.
- v) Click the **Submit** button after all fields have been completed; or click the **Clear** button to clear all fields and start over.

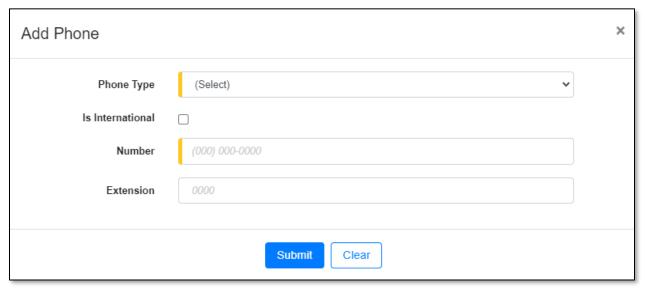

24) After all fields have been completed, click the **Submit** button after all fields have been completed; or click the **Clear** button to clear all fields and start over.

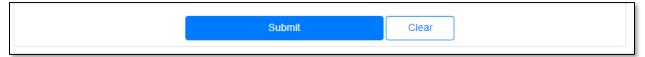

For additional assistance, please contact the Data Center at (573) 751-7496 or <a href="mailto:dcsupport@psc.mo.gov">dcsupport@psc.mo.gov</a>.

Issued: September 2, 2023 10 of 10